# **MLSTest Tutorial**

## **Contents**

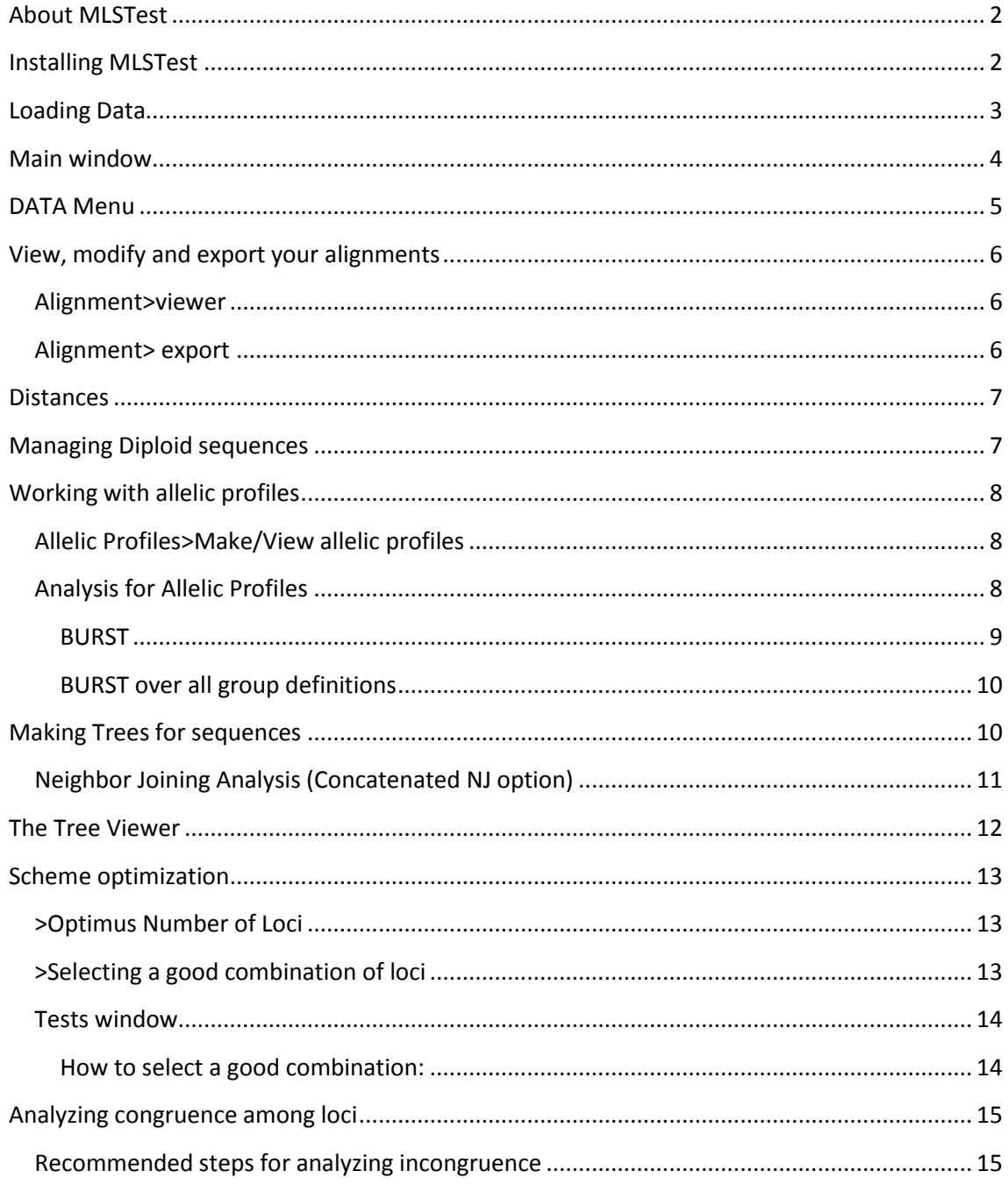

### <span id="page-1-0"></span>About MLSTest

MLSTest is a novel Windows based software for multilocus sequence data analysis. It is aimed to work with diploid sequences but it is useful for haploid sequences too. It constructs allelic profiles and makes basic clustering analysis with them, calculates discriminatory power with confidence intervals, typing efficiency and genotypic diversity. Additionally, includes tools for view, edit, convert and concatenate sequences. It uses several simple methods for tree construction (UPGMA, Neighbor Joining, Bio-Neighbor Joining, majority rule consensus) with the advantage of manage heterozygous sites. It calculates node support using bootstrap and approximated clade significance based on the Templeton test that is faster than bootstrap. Additionally, the software analyzes whether concatenation is suitable for the data set using different tests (bionj-incongruence length difference test, templeton test). It evaluates how the incongruence is distributed across the tree using a variation of the localized incongruence length difference test implementing a modified neighbor joining algorithm. MLSTest have tools to optimize and reduce MLST schemes, to select best loci for typing and analyzes whether extending the scheme will increase resolution. It calculates consensus networks and makes multidimensional scaling for visual clustering. Additionally, MLSTest looks for network structures in BURST graphs that which are evidence of recombination. Finally, it implements a user-friendly viewer for trees, BURST and multidimensional scaling graphs that allows several editing and exporting options.

## <span id="page-1-1"></span>Installing MLSTest

MLSTest requires a computer with Windows xp Service Pack 2 or better and Microsoft .net framework 3.5 or better.

You can download the installer from the next link:

v. 1.0.0.39:

<http://mlstest.codeplex.com/downloads/get/clickOnce/MLSTest1.0.application>

#### HOW TO INSTALL

- 1) Download the installer and click on the downloaded file. Follow the instructions. Installation is very easy. A warning window could be appearing saying that the publisher is unknown. Do not worry, this is because we can´t sign the app. You can uninstall the app using the control panel.
- 2) MLSTest will look automatically for actualizations and inform to you if you want to actualize. We will use this method to fix bugs or to include some new features.

# <span id="page-2-0"></span>**Loading Data**

MLSTest just allows (at least for now) sequences in FASTA format:

Example of the format:

>sequence1 ATATTTTTTTTTT >sequence2 ATTATRRTTTTTT >sequence3 AGGGGGGGGG

IMPORTANT!!!! Sequences must be in the same order in each alignment loaded. MLSTest ignores names and consider that two sequences in the same position in different alignments correspond to the same organism.

First step: Load sequences

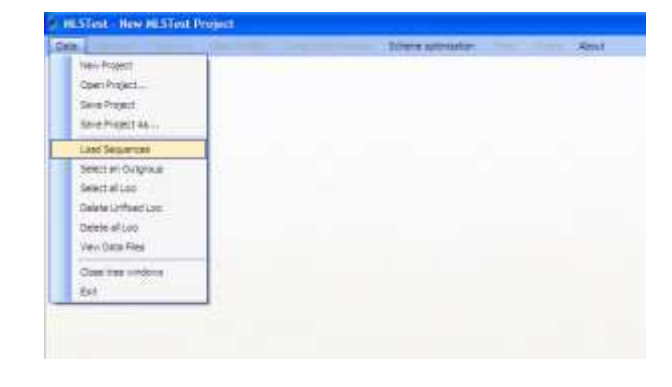

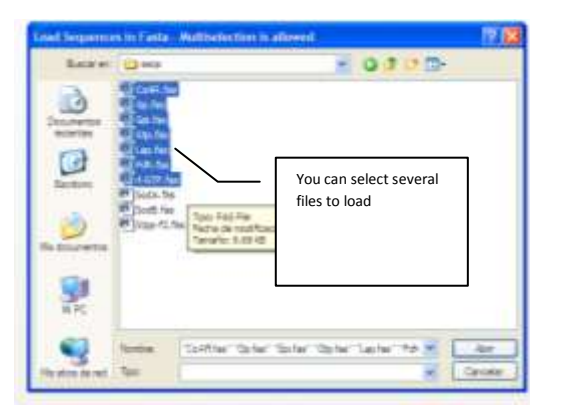

# <span id="page-3-0"></span>**Main window**

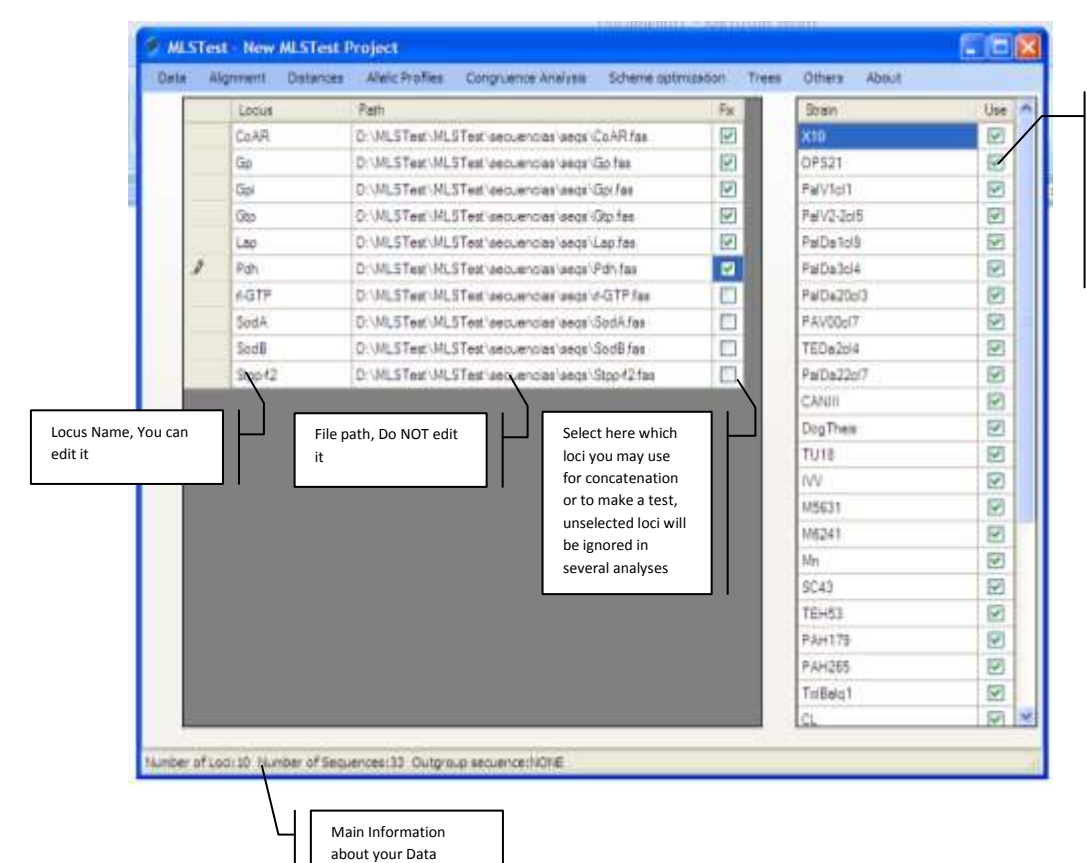

Here are showed strain names in your dataset. Select which strain are included in your analysis, unselected strains will be ignored

# DATA Menu

<span id="page-4-0"></span>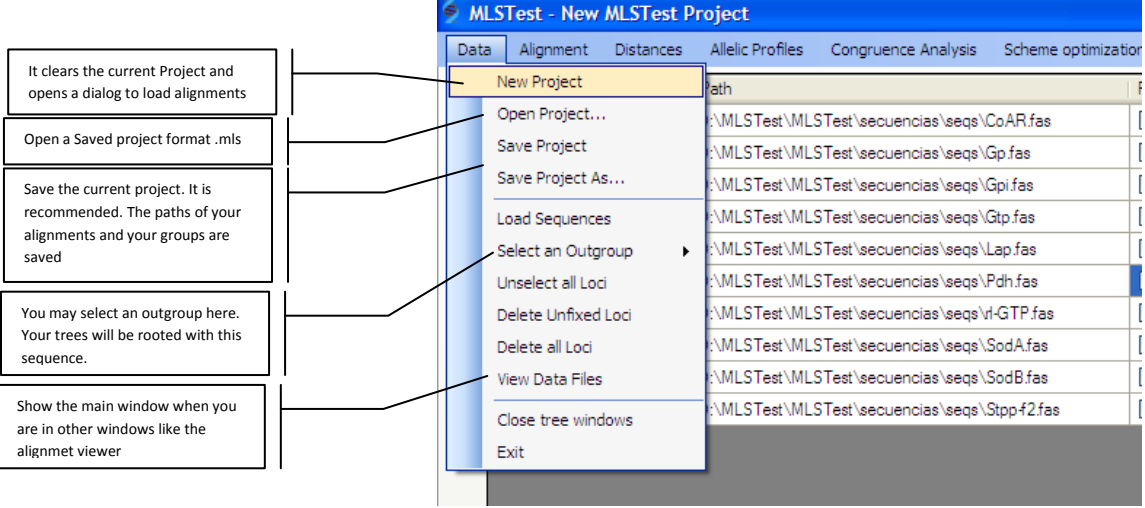

# View, modify and export your alignments

### <span id="page-5-1"></span><span id="page-5-0"></span>Alignment>viewer

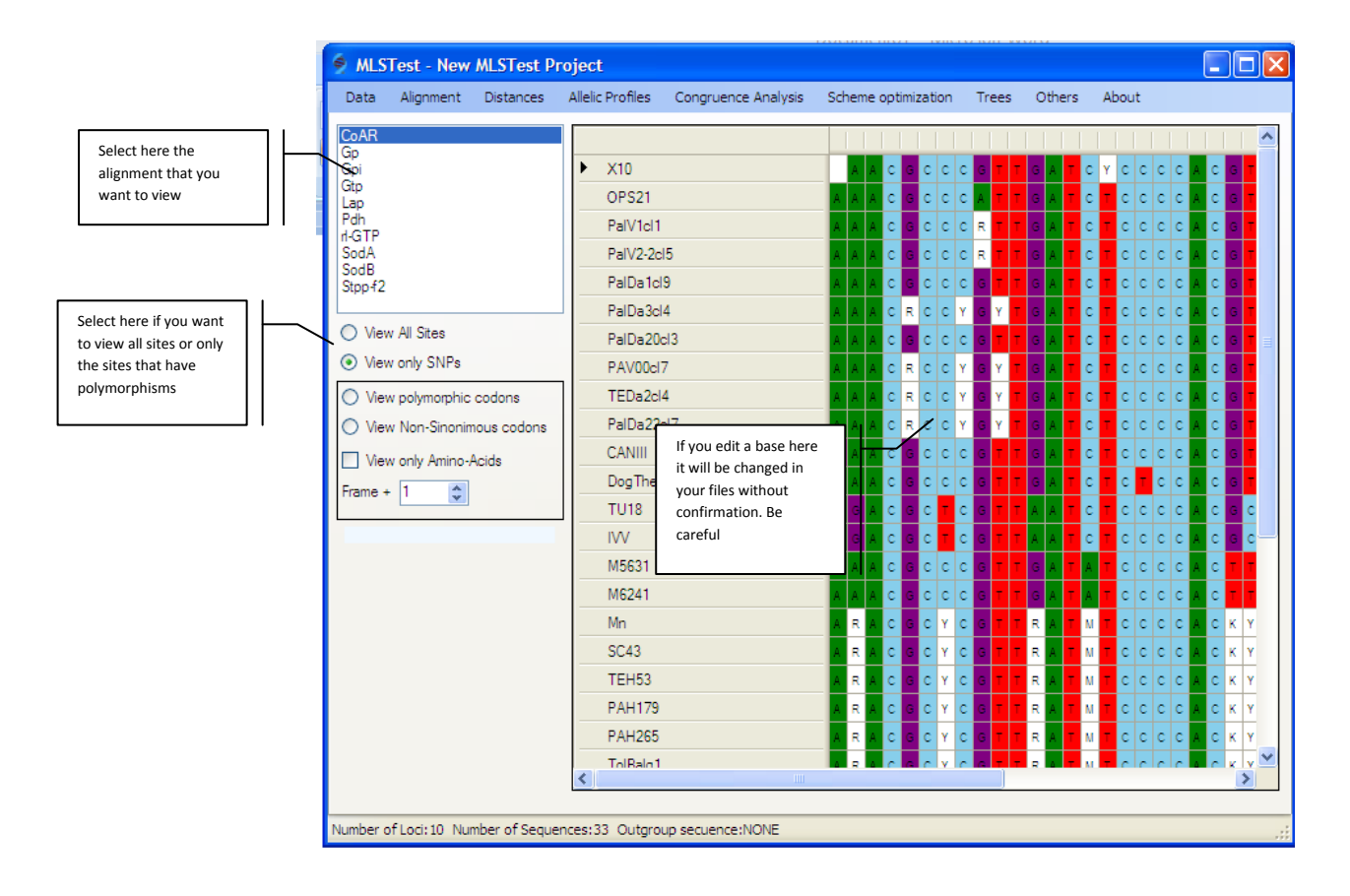

### <span id="page-5-2"></span>Alignment> export

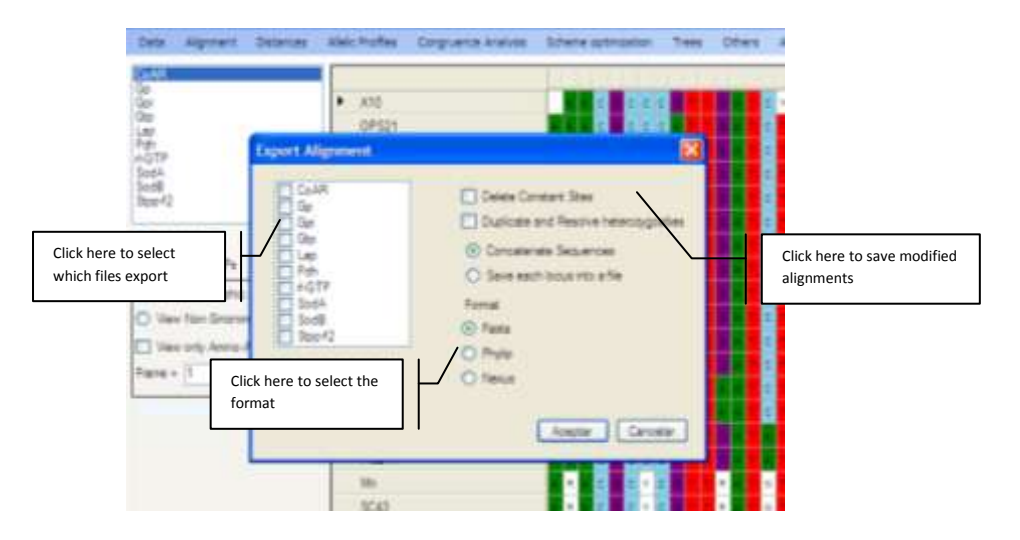

### **Distances**

<span id="page-6-0"></span>The Distances menu allows you to view and export distance matrix for alignments or allelic profiles. The file format of the matrix is compatible with phylip package for further analysis.

### Managing Diploid sequences

<span id="page-6-1"></span>Additionally, the user can select in "Distance>Handling Heterozygosities" how heterozygous sites are considered in the analysis. Three options are available:

1. Average States: the distance between two sites that are different is calculated as mean of distances among all the possible resolution of the heterozygosis Example:

> distance C-Y = Distance C-C + Distance C-T =  $0+1$  = 0.5 Number comparisons 2

> > Seq1: AATTY Seq2: ACTTC observed distance=1 + 0.5= 1.5

2. SNP duplication and heterozygosis resolution (Tavanti et al, 2005): Constant sites are removed from the alignment. Then, polymorphic site are duplicated and heterozygosis are resolved.

Example:

Seq1: AATTY AY AAYY AATC Seq2: ACTTC AC CCCC CCCC observed distance=3

3. Ignore in pairwise comparisons: Heterozigosities are not considered in pairwise comparisons

Seq1: AATTY AATT Seq2: ACTTC ACTT observed distance=1.0

Only uncorrected distances are used by the software. However, considering the close relationships between strains in MLST datasets, probably this is not a problem because superimposed mutations should be rare. Additionally, this is a model-free approach, simpler and faster than corrected distances.

## Working with allelic profiles

### <span id="page-7-1"></span><span id="page-7-0"></span>Allelic Profiles>Make/View allelic profiles

Allelic profiles are showed in a table. Additional information is included at the bottom of the table:

- 1. Number of Polymorphisms
- 2. Typing efficiency (TE). It is defined as the number of different genotypes (STs/DSTs) per polymorphic site.
- 3. Discriminatory Power: defined as the probability that two strains chosen at random from a population of unrelated strains will be distinguished by the typing method concerned (Hunter, 1990) and was calculated according to the following equation:

$$
D = 1 - 1/N(N-1) \cdot \sum_{j=1}^{s} x_j(x_j - 1)
$$

where (s) is the number of types, (xj) is the number of population members falling into the (j-th) type, and (N) is the size of the population.

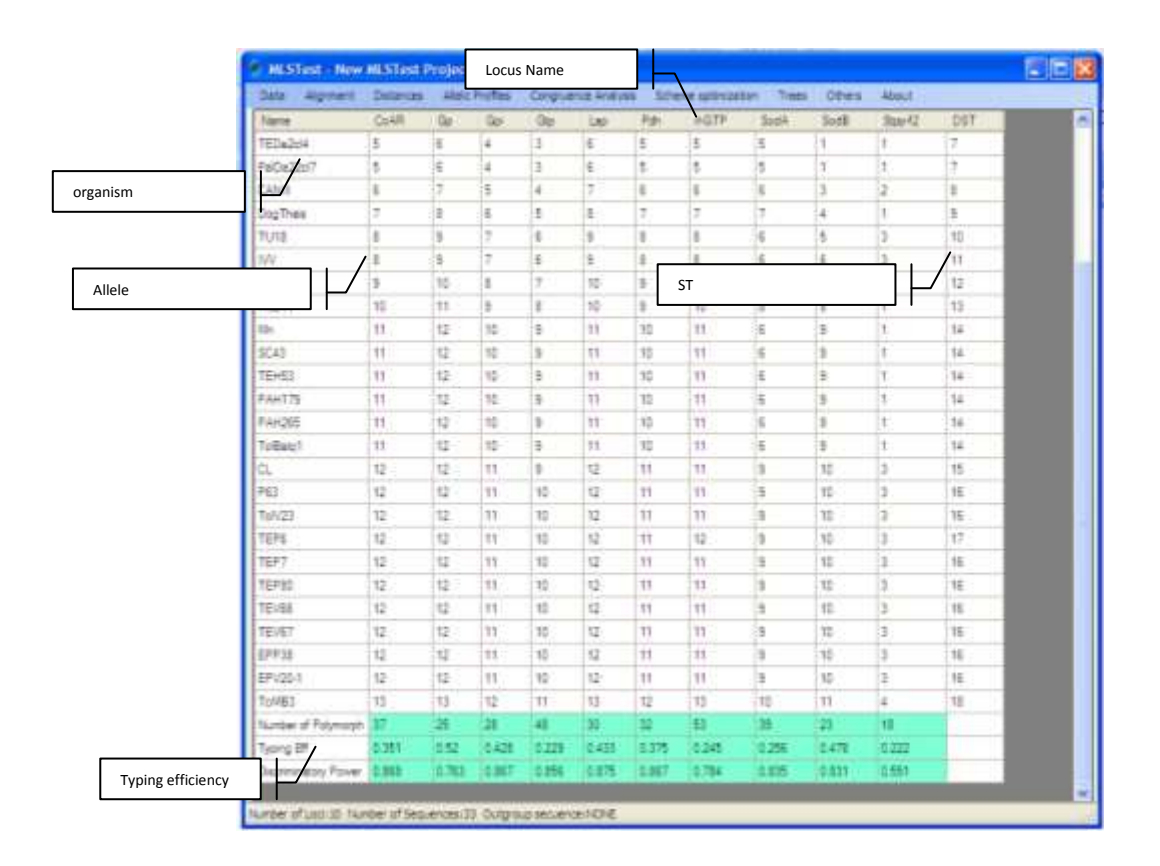

### <span id="page-7-2"></span>**Analysis for Allelic Profiles**

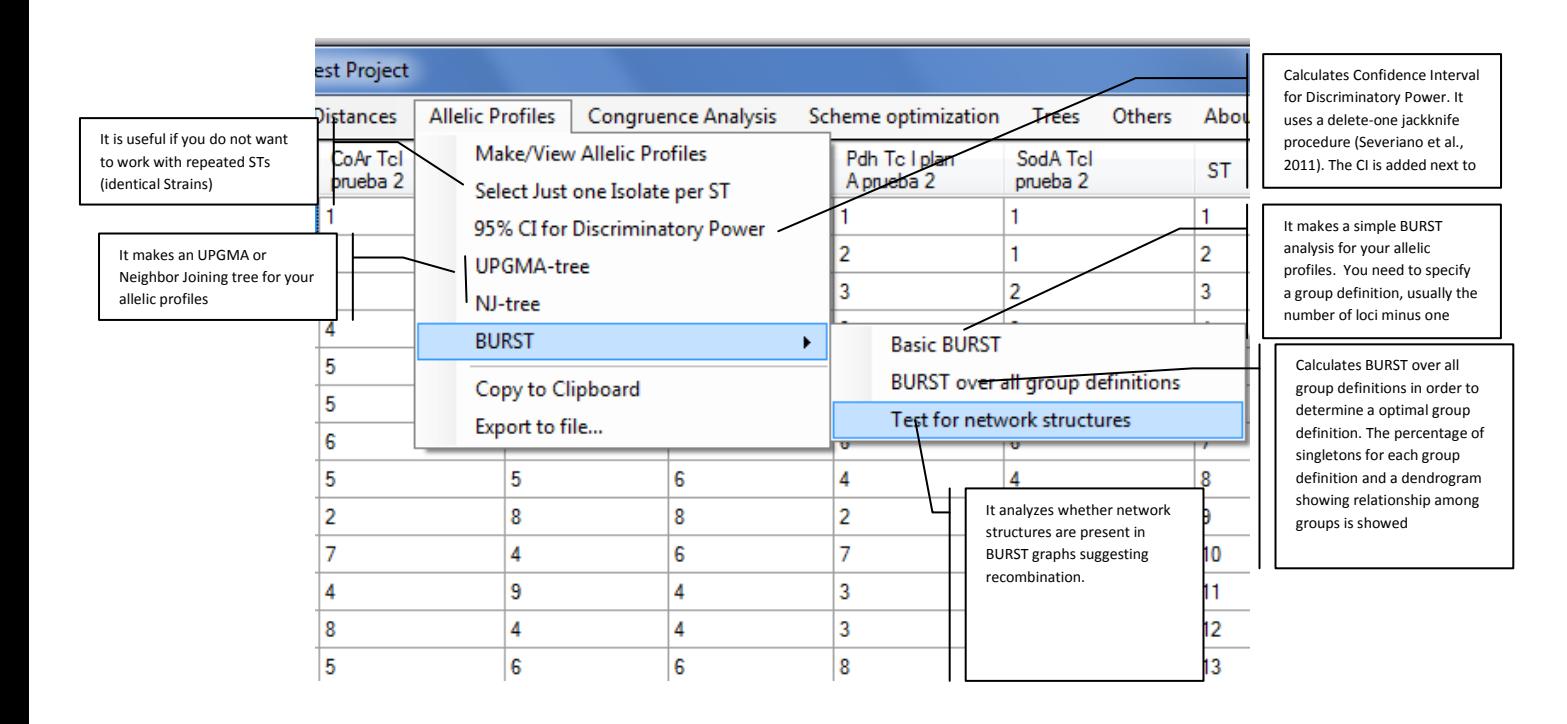

#### <span id="page-8-0"></span>BURST

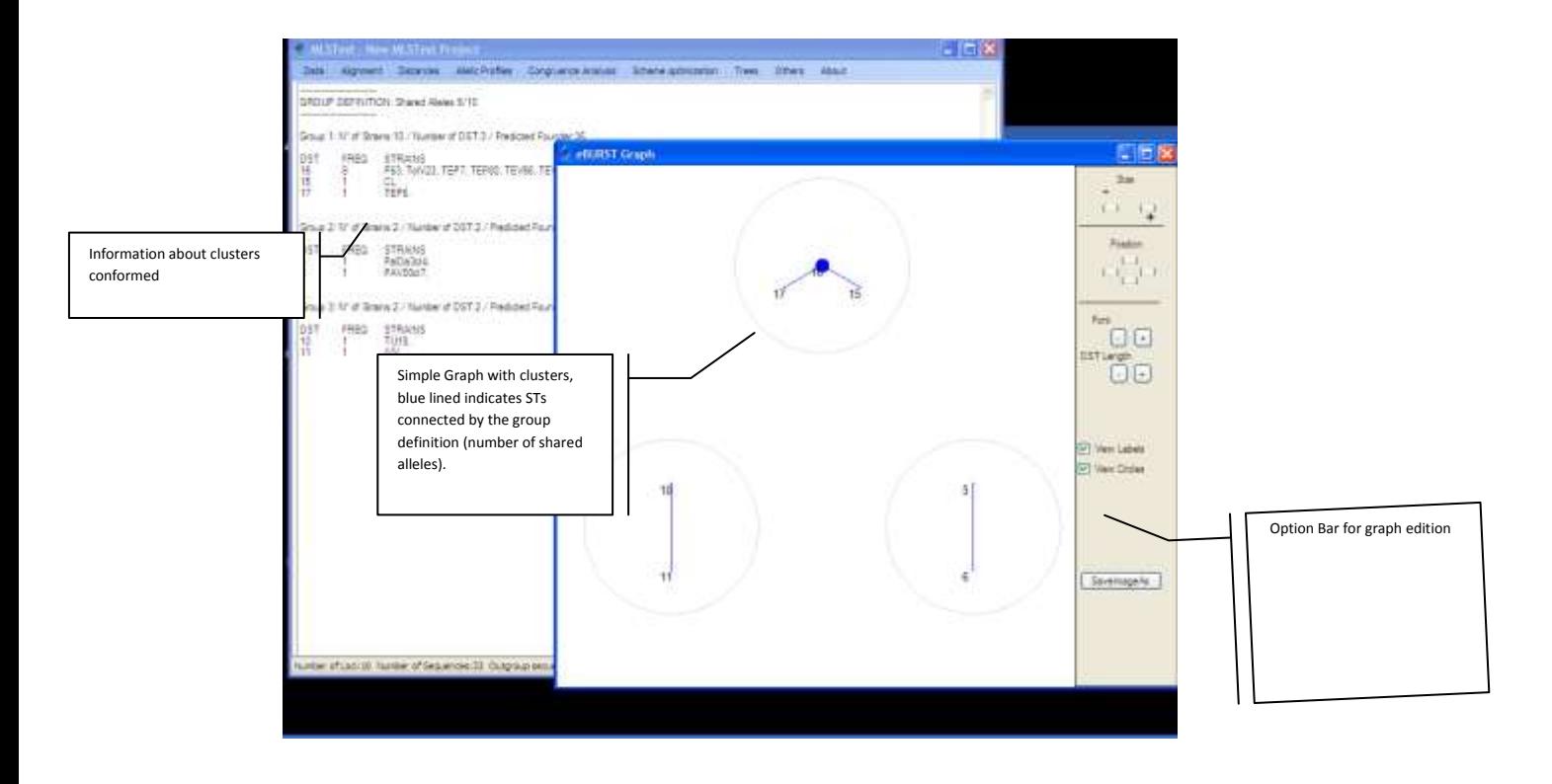

#### <span id="page-9-0"></span>BURST over all group definitions

This analysis allow to see when groups are conformed using all possible group definitions. It is useful to select an optimal group definition or to decide if the eBURST analysis is useful for the data. For example, if the tree show the majority of groups conformed near to the root means that there are few DST/STs in common among strains. This suggests that an analysis not based on DST/STs is more suitable.

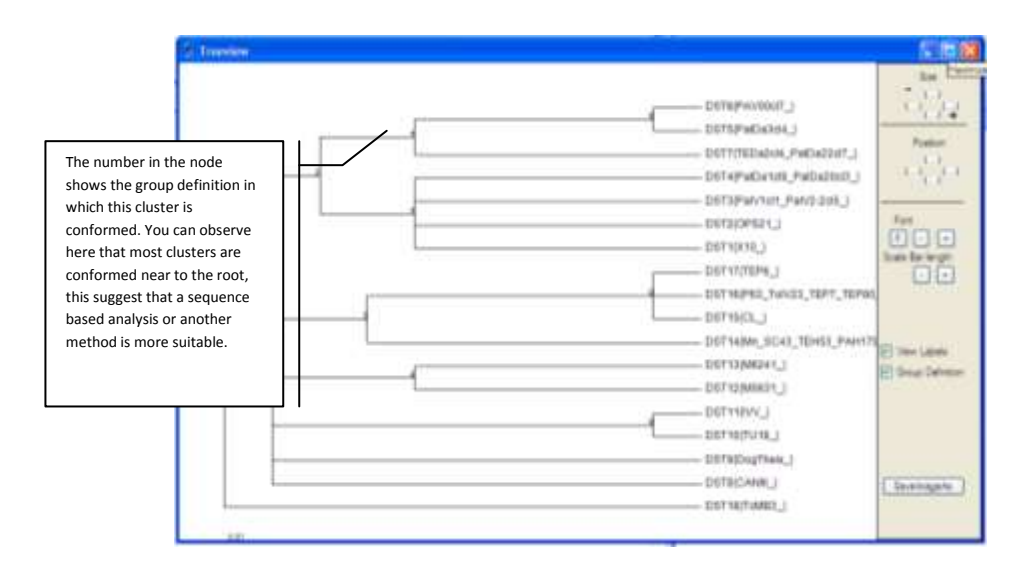

## <span id="page-9-1"></span>Making Trees for sequences

- 1) First, you need to specify how heterozygosities are treated in the analysis. Click on Distances>Handling heterozygosis and select one option. The default is Average States
- 2) Making a tree

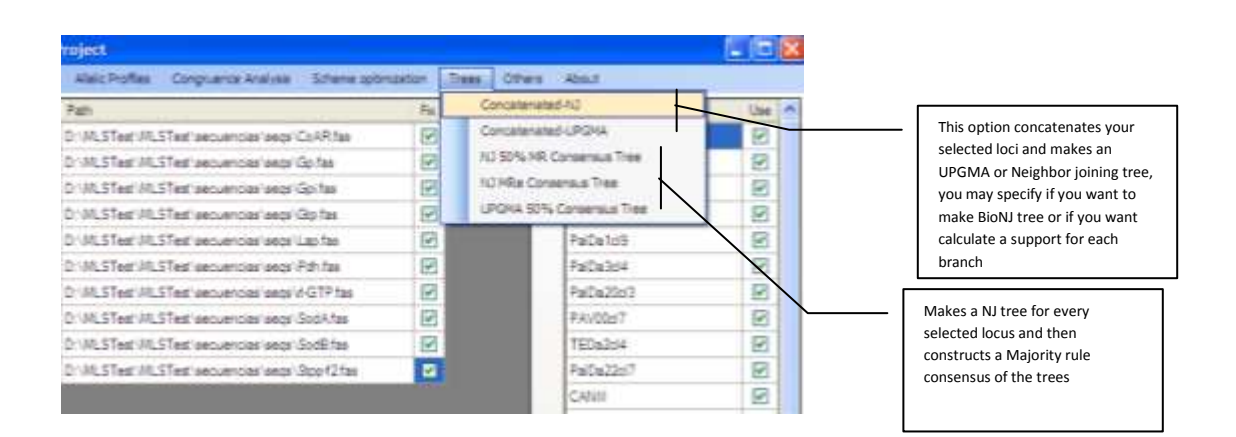

## <span id="page-10-0"></span>Neighbor Joining Analysis (Concatenated NJ option)

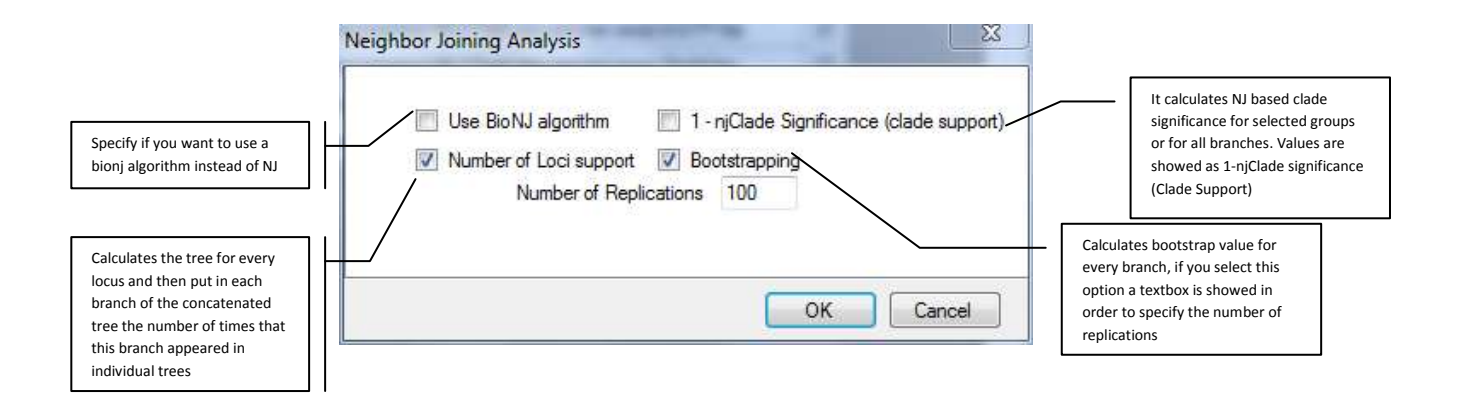

## <span id="page-11-0"></span>The Tree Viewer

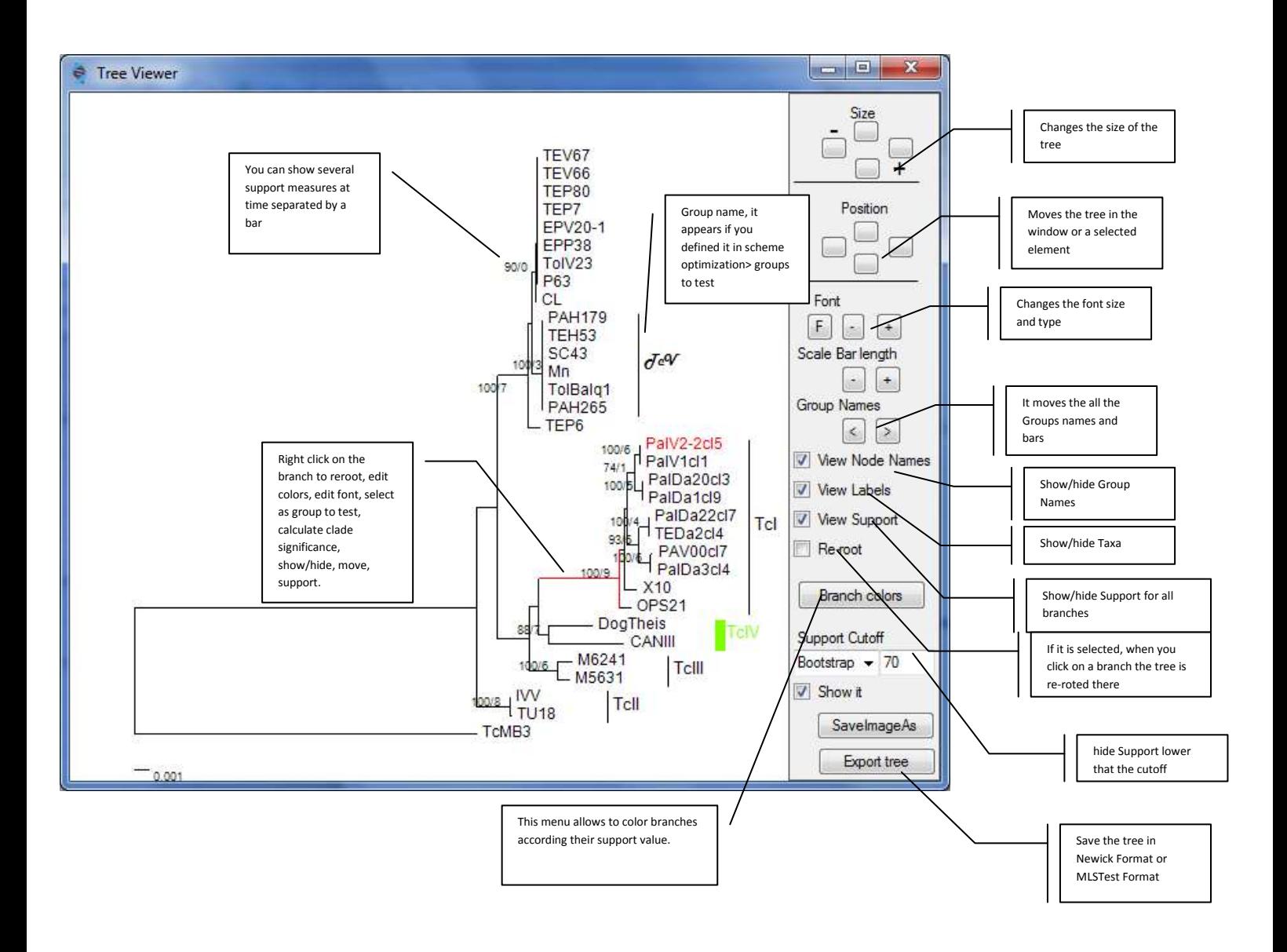

### Scheme optimization

### <span id="page-12-1"></span><span id="page-12-0"></span>>Optimus Number of Loci

This option is useful to reduce the number of Loci analyze and select a good number of loci in order to obtain a certain genotypic diversity. Additionally, it is useful to determine if the genotypic diversity will increase by adding more loci to the scheme.

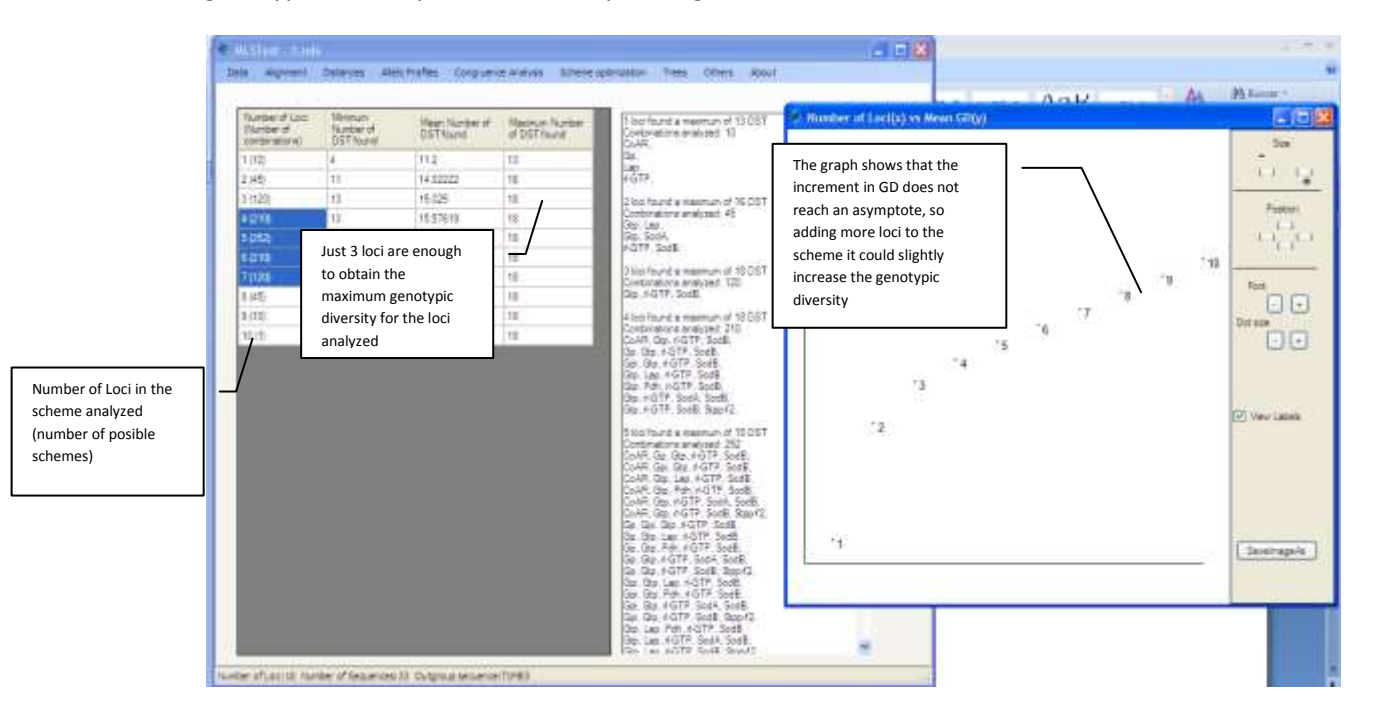

<span id="page-12-2"></span>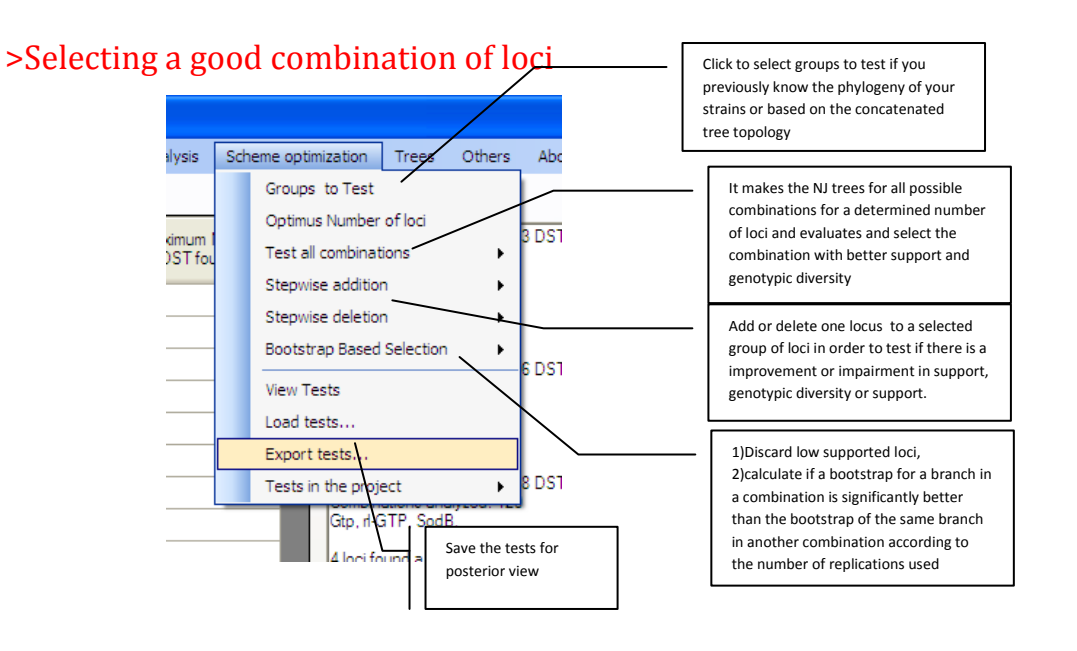

### <span id="page-13-0"></span>Tests window

When you test all combinations of loci for a determined number of loci a window like this is showed. All possible combination of loci are showed in a table.

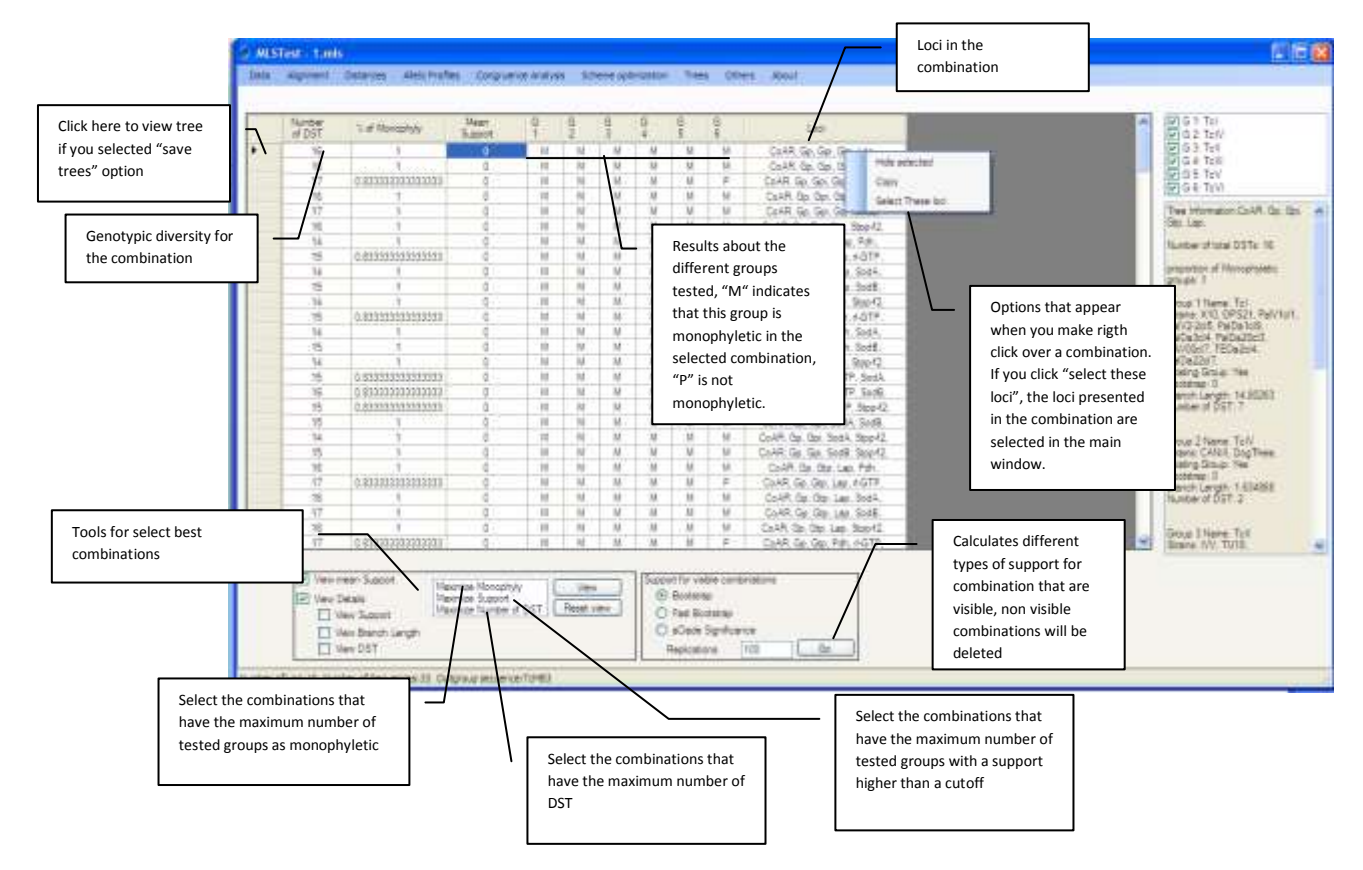

#### <span id="page-13-1"></span>**How to select a good combination:**

- 1) Define your selection criteria: i.e. maximize number of monophyletic groups and then Maximize observed diversity
- 2) Select the groups to test (scheme optimization menu>select group to test)
- 3) Run the analysis (scheme optimization menu>test all combinatios>test user determined groups. The tests window is showed
- 4) Apply the criteria clicking on "Maximize Monophyly", then click on "view" button. MLSTest applied this criterion and combinations that maximize the criteria, then click on maximize number of DST (the second criteria is applied over the first). So, combinations that maximize your criteria are showed

## <span id="page-14-0"></span>Analyzing congruence among loci

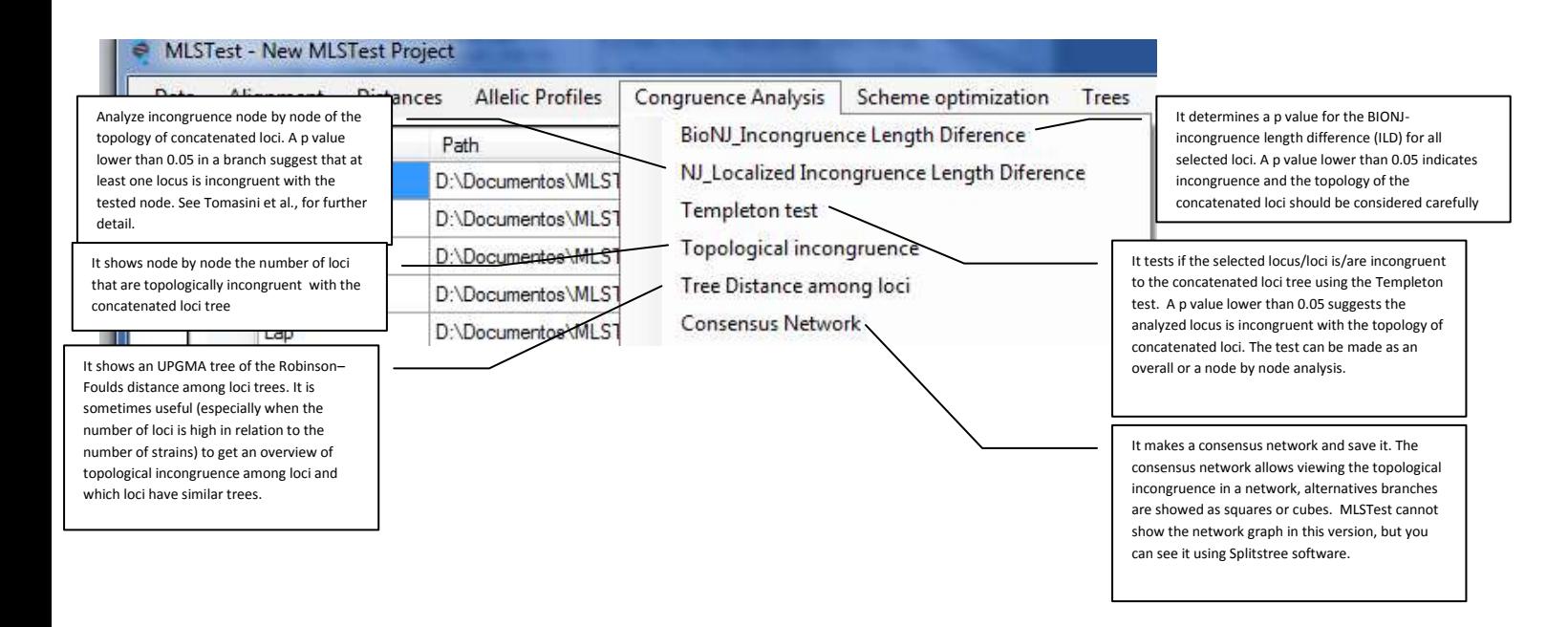

#### About the Templeton test

Two tests are included based on the Templeton test. The first one, tests if the topology of the concatenated tree is not significantly different than the "optimum" topology for a selected partition based on the NJ method. It means that the data for this partition is incongruent with the topology of concatenated loci. This is made by evaluating both topologies site by site on the partition. The length of each topology for a site is calculated using the Pauplin formula (Pauplin, 2000). Then, the rank order of the differences is evaluated using the Wilcoxon sum-Rank test

The second test analyze node by node. It allows seeing how incongruence is distributed across the tree. Each branch in the topology of the concatenated is forced to exist in the data partition using the same algorithm described for NJ-LILD. Then, Templeton test is used to compare the optimal topology with the constrained topology. A p value lower than 0.05 indicates the partition is significantly incongruent with the evaluated node.

#### <span id="page-14-1"></span>**Recommended steps for analyzing incongruence**

- 1) Look for topological incongruence (if there is topological incongruence go to the next step)
- 2) Make a BIONJ-ILD test, if the p-value is significant or near to the significance make a more detailed test as the NJ-LILD to find possible branches affected by the incongruence.
- 3) Test each locus to determine which is incongruent by using the Templeton test. You have two options here, to test the locus of interest against the concatenated topology or to test all the loci less the analyzed locus against the concatenated

topology. The first says if the data of the selected locus is incongruent with the combined topology. The second says if excluding certain locus, the remaining loci are poorly explained by the topology of the combined analysis. This means that this locus introduce significant topological modifications and sometimes it is powerful than the first approach. Sometimes, the incongruence is not detected in any single locus because it is distributed among several loci.